# PŘÍRUČKA ZAČÍNÁME SPRÁVCE OBJEDNÁVEK

Správce objednávek Infomedia umožňuje kompletní správu objednávek zákazníků. Správce objednávek je přístupný ze vstupní stránky systému Infomedia. Chcete-li začít, podívejte se na hlavní obrazovky.

#### VÝBĚR OBJEDNÁVKY

1 2

3

Obrazovka Výběr objednávky je první, kterou uvidíte po přihlášení do Správce objednávek. Obsahuje souhrn vašich objednávek a jejich stav.

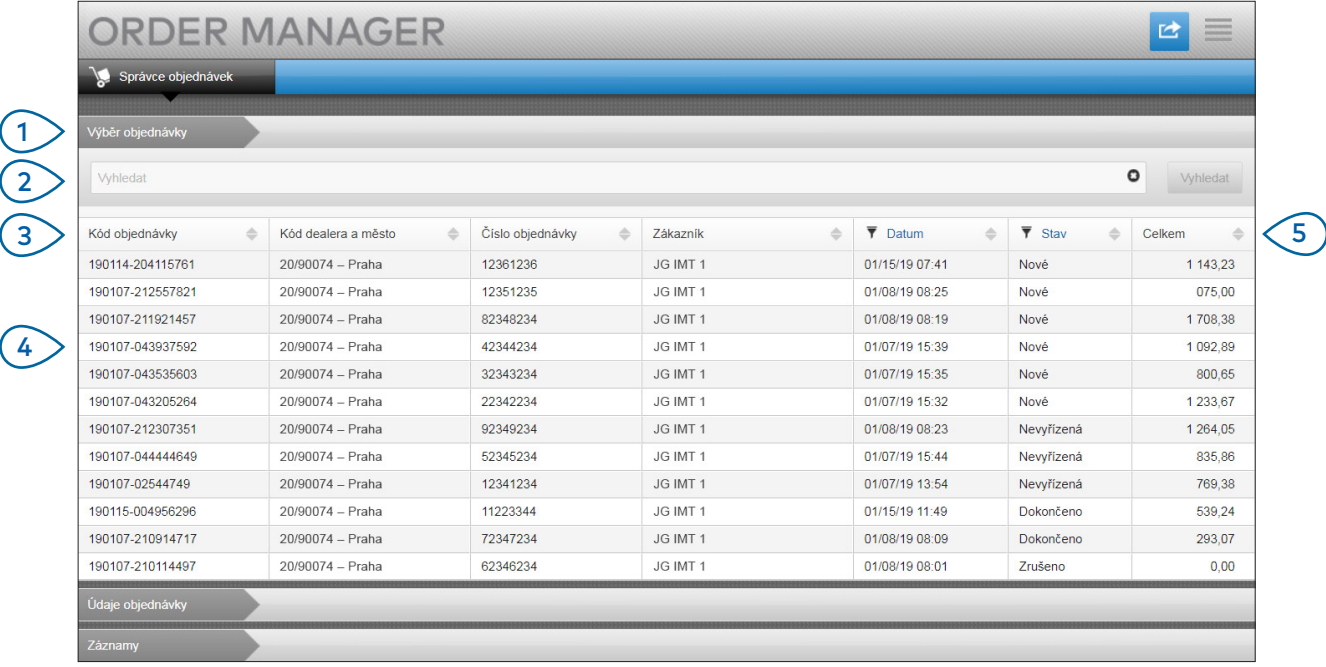

## **MICROCAT.** Market<sub>\*</sub>

- $\bigcap$ Karta Výběr objednávky umožňuje zobrazit a sledovat všechny vaše objednávky.
- $\left(2\right)$ Objednávky můžete hledat pomocí jména zákazníka nebo čísla objednávky.
- $(3)$ Zde jsou zobrazeny údaje objednávky, jako je číslo objednávky, zákazník, datum a stav.
- $(4)$ Kliknutím na objednávku si můžete kdykoli zobrazit podrobnosti a objednávku zpracovat.

 $(5)$ 

Kliknutím na odkazy Datum nebo Stav zobrazíte rozšířené možnosti filtrování.

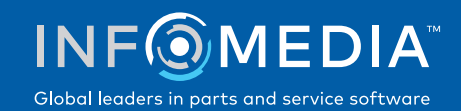

#### ÚDAJE OBJEDNÁVKY

Obrazovka Údaje objednávky umožňuje zobrazovat a zpracovávat objednávky. Chcete-li stav objednávky změnit, stačí kliknout na odkaz Stav. Objednávku můžete vytisknout, přenést nebo odeslat e-mailem. Při ukládání objednávky budou provedené akce zapsány do záznamů.

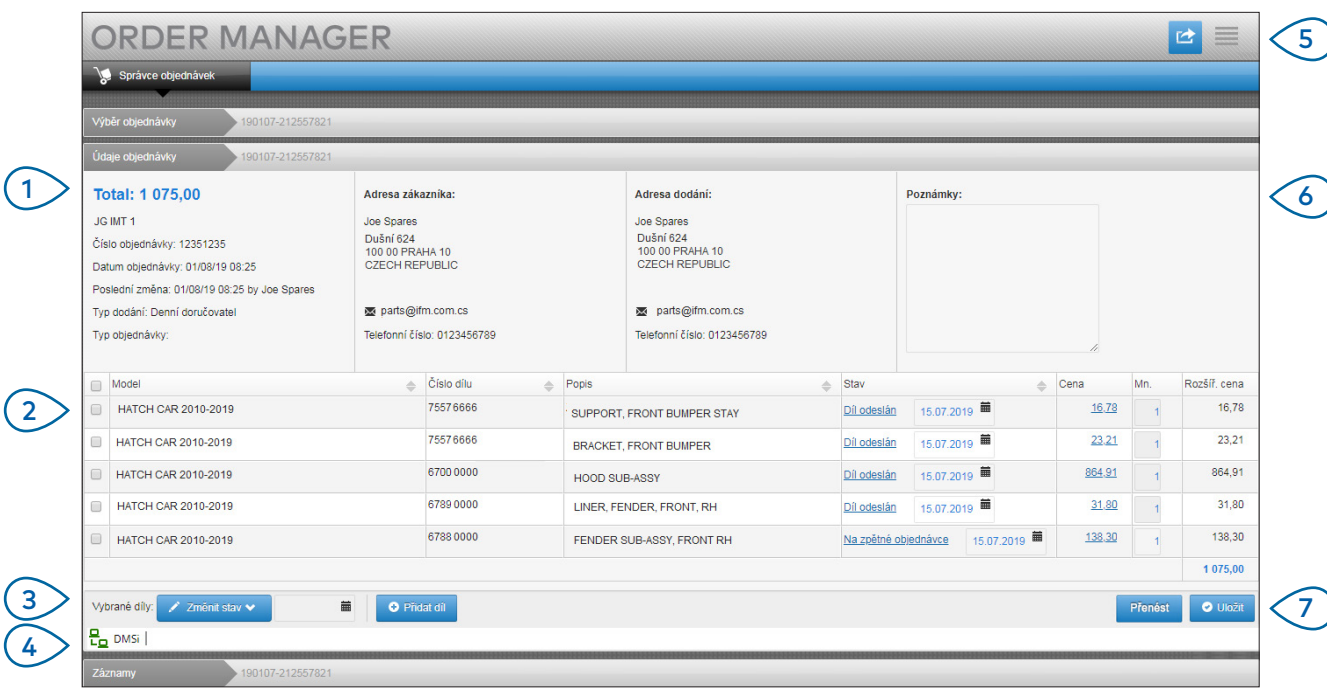

# **MICROCAT.** Market<sub>-</sub>

- $(1)$ Karta Údaje objednávky umožňuje zobrazit a zpracovat objednávku. Obsahuje informace o zákazníkovi a podrobnosti o dodání.
- $(2)$ Zde jsou zobrazeny podrobnosti o dílech, jako je číslo dílu, popis, stav a cena. Zaškrtněte políčka dílů, které chcete zpracovat.
- $\left(3\right)$ Zde můžete změnit stav zaškrtnutých dílů a vybrat datum. Chcete-li do objednávky přidat další díly, klikněte na tlačítko **Přidat díl**.
- $(4)$ Zkontrolujte, zda je aplikace Správce objednávek připojen k Infomedia DMSi.
- $\bigcirc$ Kliknutím na ikonu **m**ůžete objednávku vytisknout nebo odeslat zákazníkovi e-mail s informací o aktualizaci stavu.
- $(6)$ Zde jsou zobrazeny poznámky zákazníků k objednávkám.
- Přímý přenos dílů do vašeho systému DMS. Objednávku můžete také kdykoli uložit.  $(7)$

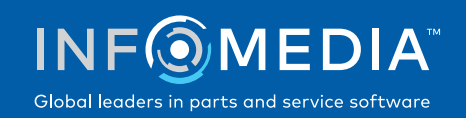

#### NASTAVENÍ

Obrazovka Nastavení umožňuje zapnout odesílání oznámení o nových objednávkách e-mailem a nastavit integraci se systémem DMS.

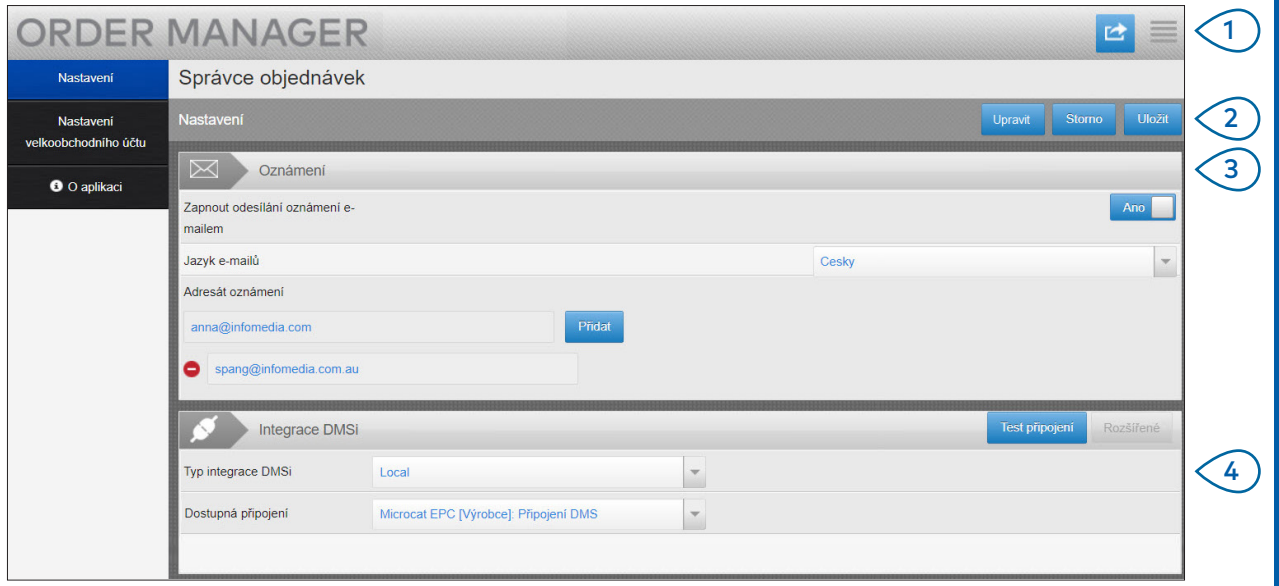

## **MICROCAT.** Market<sub>\*</sub>

- $1$ Kliknutím na ikonu přejděte na obrazovku Nastavení.
- 2 Po kliknutí na tlačítko **Upravit** můžete zadat nastavení. Poté klikněte na tlačítko **Uložit**.
- 3 > Přepínačem Ano a zadáním e-mailové adresy můžete zapnout odesílání oznámení e-mailem. Můžete zadat více e-mailových adres.
- $(4)$ Vyberte **Typ integrace DMSi** a zvolte ze seznamu **Dostupná připojení**.

Aby byla integrace DMS se Správcem objednávek funkční, musí být nainstalována a nakonfigurována aplikace Infomedia DMSi pro integraci s aplikací Microcat EPC.

Další informace o integraci DMS najdete v příručce DMS ke Správci objednávek v Centru médií:

[https://media.infomedia.com.au](https://media.infomedia.com.au/cs/?product=market)

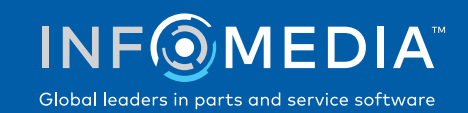